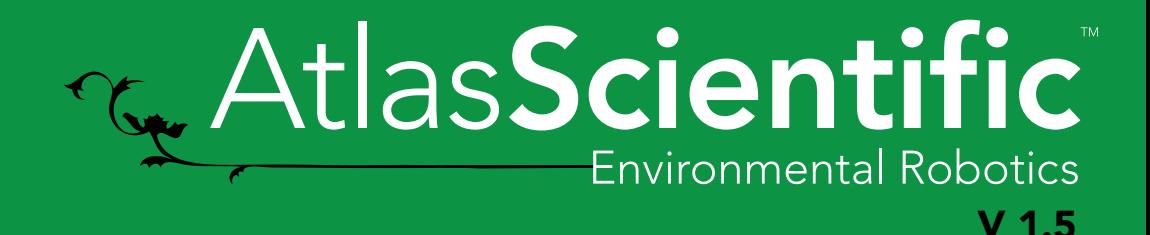

Atlas iot ТM Software update guide

This guide is for users who have already installed both Windows 10 and the Atlas • iot ™ software onto a Raspberry Pi; and want to update the software to the current version.

If you need to install Windows 10 and the Atlas • iot ™ software onto a Raspberry Pi for the 1st time, please click [HERE](https://www.atlas-scientific.com/files/Atlas_iot_Installation_guide.pdf)

## Step 1 Connecting to your device

From within the Windows 10 IoT Core Dashboard software on your desktop, double click on your device's name. This will open the settings to your device.

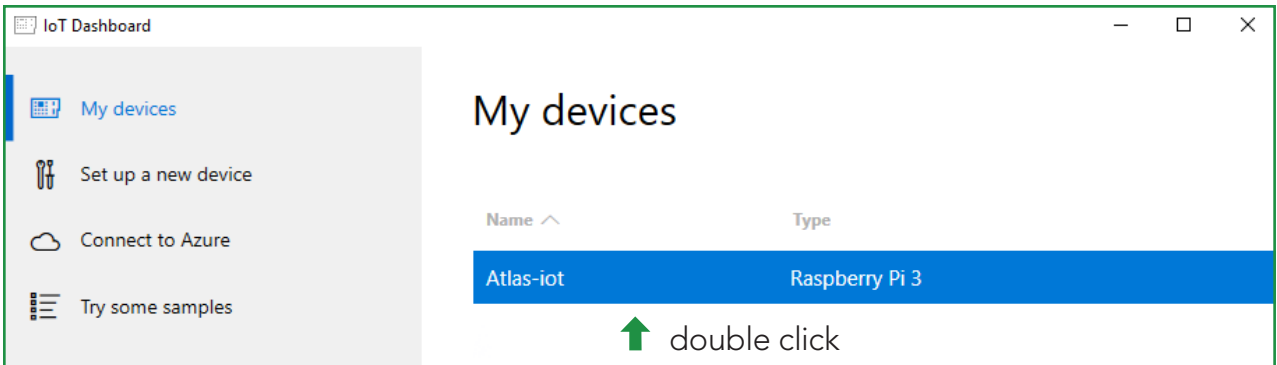

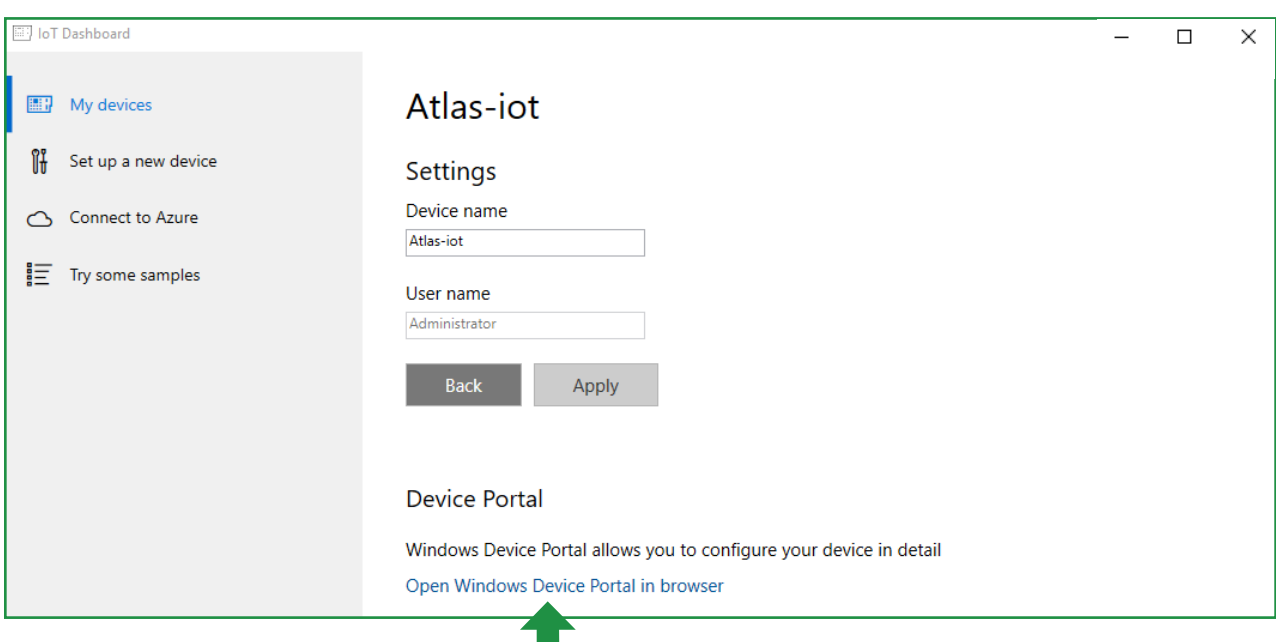

Click here and a web page will open that will ask you to log into your device.

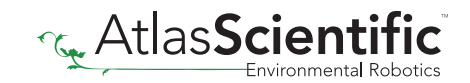

# Step 2 Click the tick

You are now in the device portal *(back end)* of your Raspberry Pi. Click on Apps > Apps manager to see a list of applications running on your Raspberry Pi. Locate the application called *"*IOTCoreDefaultApplicaion*"* and click the tick button for this application. This will stop the Atlas\_iot ™ software from running on your Raspberry Pi

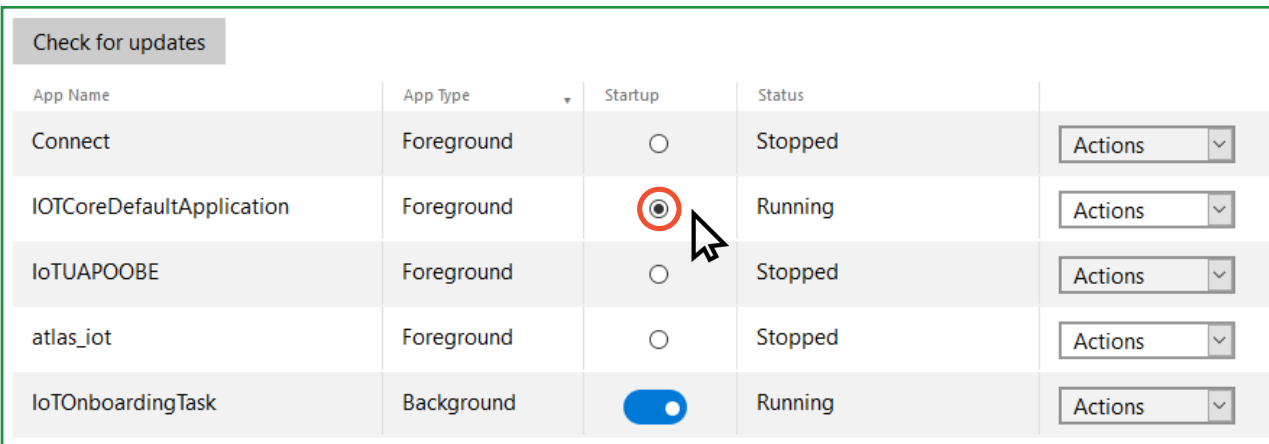

#### Step 3 Uninstall the software

Once the software has stopped running on your Raspberry Pi, you can now choose *"*Uninstall*"* from the drop down menu. A pop-up messge will appear, click OK to continue, after a few seconds *"*Atlas\_iot*"* will be uninstalled from your device.

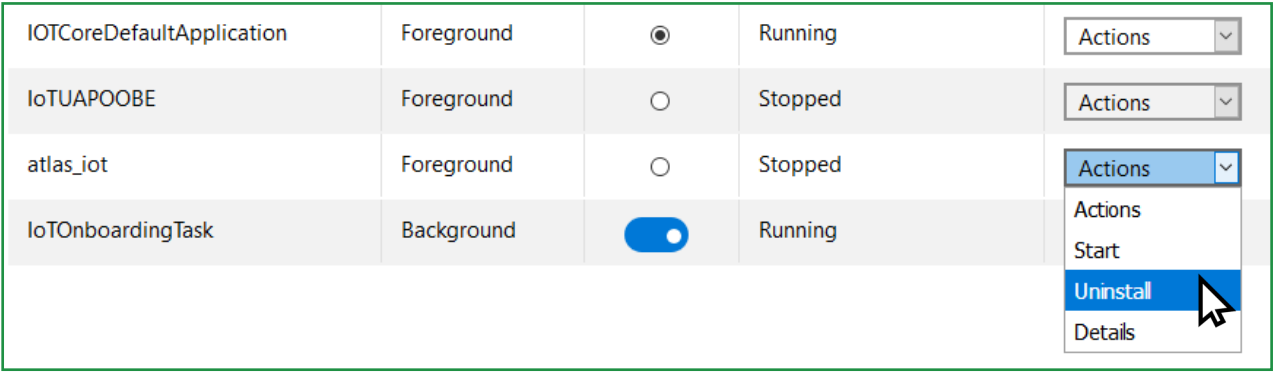

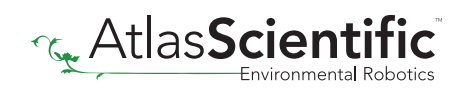

## Step 4 Install Atlas • iot™

We are ready to install the lastets version of the Atlas • iot ™ software. If you need to download the latest version of the software, please click [HERE](https://assets.atlas-scientific.com/files/atlas_iot_Software.zip)

Once the zip file downloads, extract the files and head back to the **IoT Core Device Portal.** Click on **Apps > Apps manager**. Click Browse, and locate **Atlas\_iot\_x.x.x.x.appx** from the extracted zip file you just downloaded. *Don't hit install, you're not done yet!*

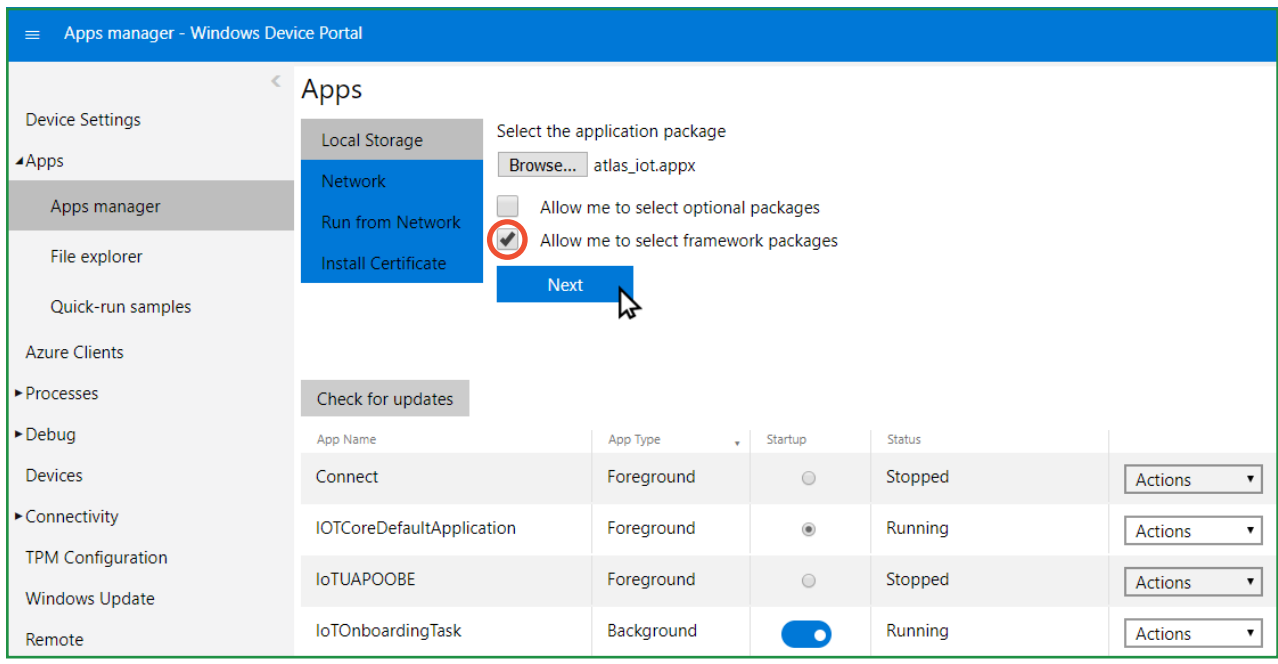

Three more files are needed for the installation to be complete (they have to be added one at a time).

Click the check box that says **Allow me to select framework packages**, click Next and then click Browse (again), go back to your extracted zip file. Dependencies > ARM > (here, you will find three \*.appx files). Double click the first file, and repeat this process for the remaining files.

Now, click install. The install process should take ~1 min.

# Step 5 Startup

Once the installation is complete the Atlas • iot ™ software will be displayed on a list of installed apps. To begin running the software, click the startup button.

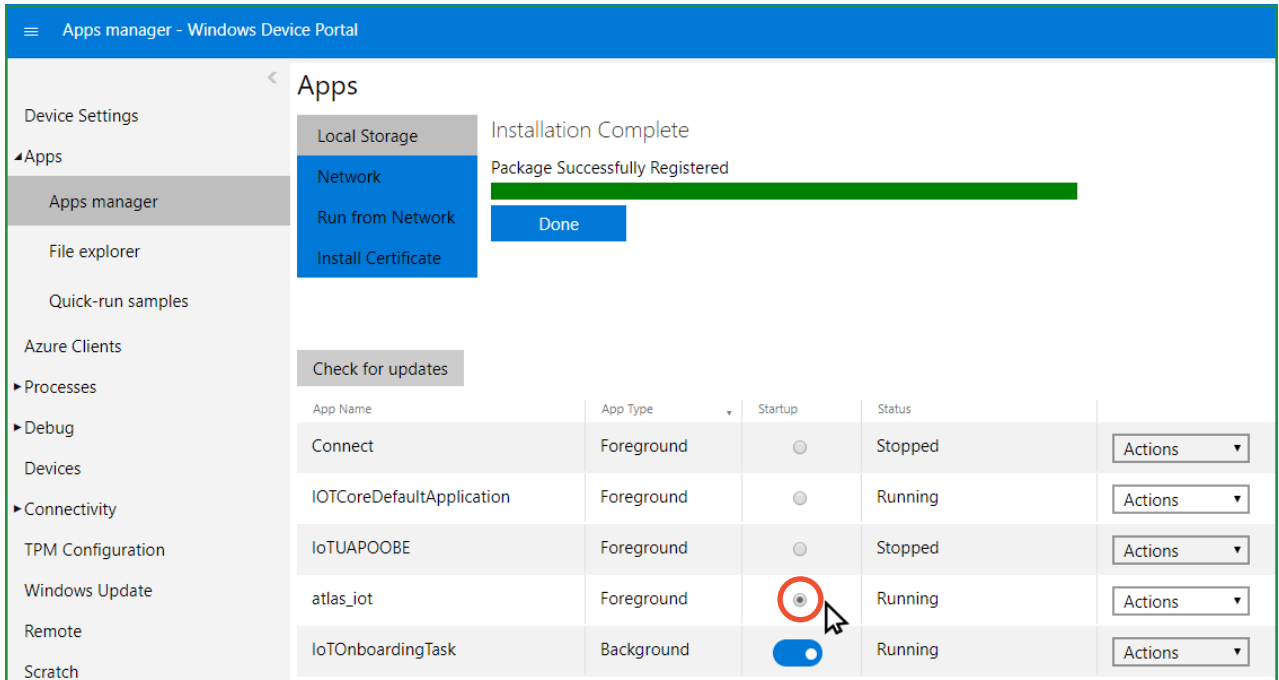

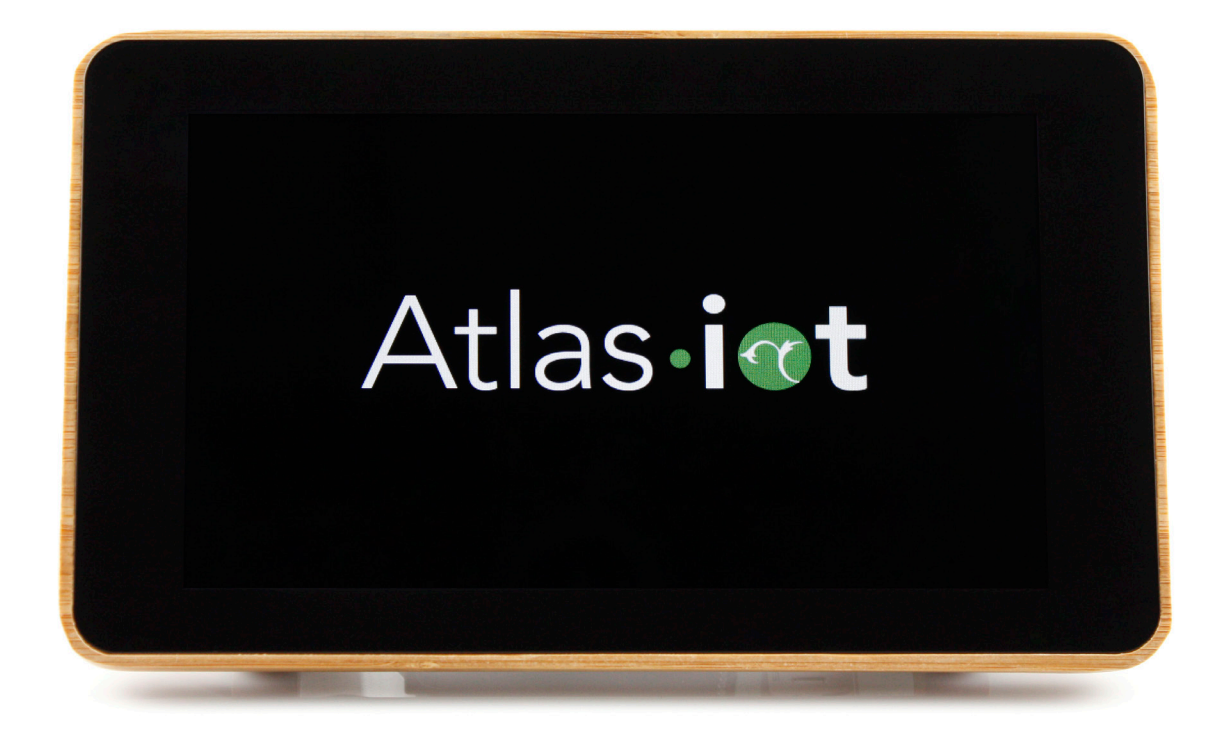

#### Software upgrade complete!

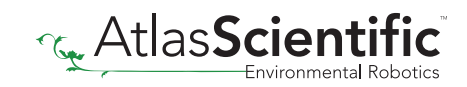